(\*Please scroll down for the English version.)

令和 4 年 7 月 29 日

### 学生 各位

#### 学務課

令和 4 年度 前(春)学期 成績表パスワード登録及びダウンロードについて

各学期の成績については、「成績閲覧 Web システム」から成績表(PDF)をダウンロードして受け取るこ ととなっています。

成績閲覧 Web システムでは、成績情報が第三者に漏洩することを防ぐため、成績表にパスワードを設 定することとしていますので、下記のとおり事前にパスワードを登録してください。

記

1. パスワード登録

登録期間: 令和 4年 8月 1日(月)~ 9月 30日(金)まで 成績閲覧用パスワード設定画面にログインし、パスワードを登録 https://portal.student.kit.ac.jp/ead/?c=score\_pw\_setting ※情報科学センターの ID・パスワードでログインしてください

2. 成績表ダウンロード

ダウンロード期間: 令和 4 年 9 月 1 日(木) 午前 10 時~

成績閲覧 Web システムにログインし、事前に登録したパスワードを入力して成績表をダウンロード

https://record.student.kit.ac.jp/?c=su\_login

※授業評価アンケートへの回答が必要です(科目等履修生、国際交流学生は回答不要)

※情報科学センターの ID・パスワードでログインしてください

※学内ネットワーク専用のため、学外からアクセスする場合は情報科学センターのウェブサービス 「ブラウザ VPN」を利用してください。「ブラウザ VPN」については、同センターのウェブサイトを参照

してください。https://www.cis.kit.ac.jp/webservices/browservpn/

※操作マニュアルを添付しますので参考にしてください。

※成績発表当日はアクセスが集中してブラウザ VPN にログインできない場合がありますので、時間 帯を変えて再度試してください。

#### 3. 注意事項

・授業評価アンケート未回答の場合、成績表をダウンロードできるのは今和4年9月15日(木)以降 ですので、必ず回答するようにしてください。

### ・成績証明書に令和 4 年度 前(春)学期の成績が反映されるのは令和 4 年 9 月 15 日(木)以降です。

- ・携帯端末(スマートフォン等)で操作を行った場合、正常にシステムに反映できない可能性がありま すので必ず PC で操作してください。
- ・成績閲覧用パスワードを忘れた場合は、再度登録することができます。
- ・成績の追加があった場合は、学生情報ポータルの「お知らせ」にて通知しますので、通知を確認し た後に成績表をダウンロードしてください。

https://www.gakumu.kit.ac.jp/ead/ead\_portal/

・令和 4 年 9 月に修了する学生は 9 月 26 日(月)学位記授与式当日までは成績表をダウンロードで きます。9 月 27 日(火)以降はダウンロードできませんので注意してください。

### 4.担当

・学部科目の成績評価に関する質問: 学務課 学部教務係 email: edu-2@kit.ac.jp ・大学院科目の成績評価に関する質問: 学務課 大学院教務係 email: edu-1@kit.ac.jp

·システム操作方法に関する質問: 学務課学務調査係 email: edu-r@kit.ac.jp

# 成績閲覧 WEB システム 操作マニュアル

1. 学内ネットワーク(情報科学センター認証付き無線 LAN に接続した端末又は学内共同利用 PC)で 以下の URL に接続します。

https://record.student.kit.ac.jp/

※学外からアクセスする場合はブラウザ VPN を利用してください。

https://www.cis.kit.ac.jp/webservices/browservpn/

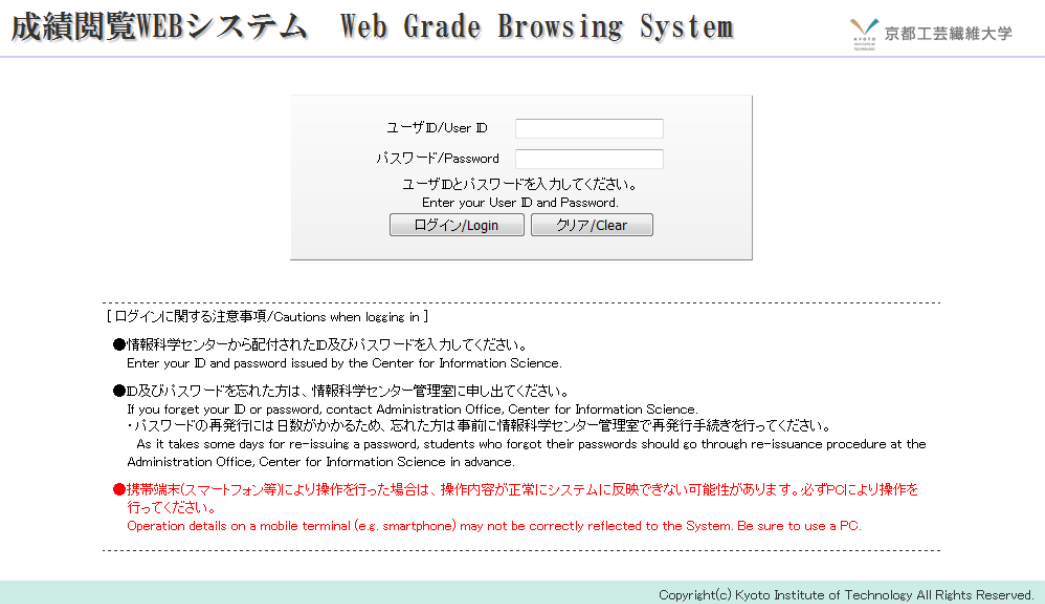

2. ログイン完了後に成績表ダウンロード画面が表示されます。

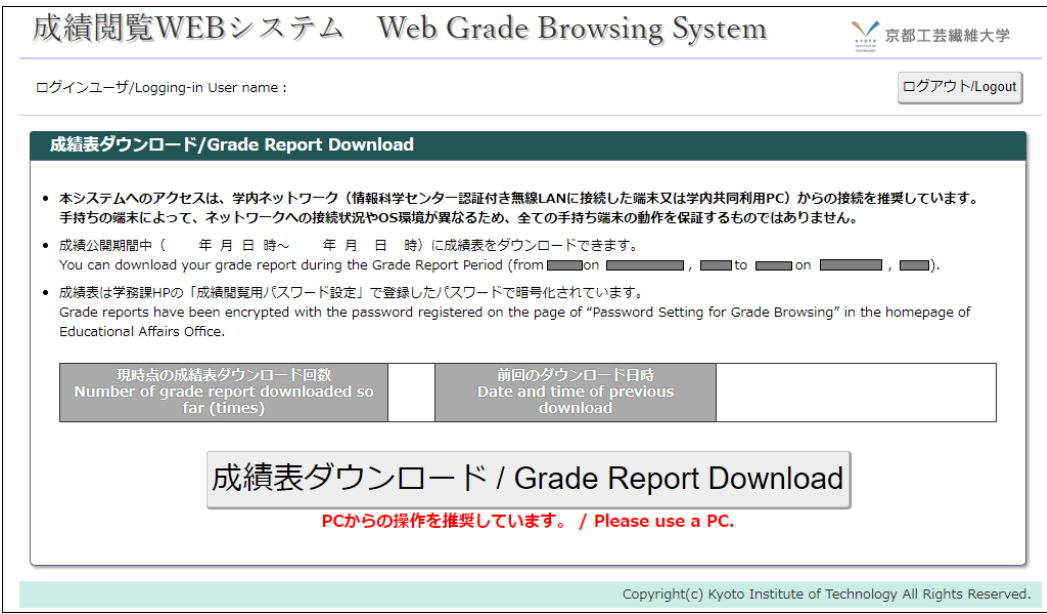

3. 成績表ダウンロードボタンをクリックすると成績表の pdf ファイルをダウンロードできます。 ※成績表 pdf ファイル閲覧時に事前に設定したパスワード入力が要求されます。 ※学内共同利用 PC を使用する場合は、ファイルの紛失を防ぐため、自分で指定した場所(USB メモ リ等)にファイルをダウンロードして下さい。

ログイン完了後、成績閲覧の条件を満たしていない場合は以下のようなメッセージが表示されます。

1. パスワード未設定の場合

成績閲覧用パスワード設定を行っていないため成績表をダウンロードできません。 - 「成績閲覧用パスワード設定」でパスワードの登録を行ってください。

指示に従って成績閲覧用パスワードの設定を行ってください。

2. 授業評価アンケート未回答の場合(科目等履修生、国際交流学生は回答不要)

あなたは授業評価アンケートに回答していないため成績表をダウンロードできません。 授業評価アンケートの回答を行ってください。

指示に従って授業評価アンケートの回答を行ってください。 回答後に再度ログインすると成績表をダウンロードできます。

# 成績表ダウンロードでエラーが出たときの対処方法

※以下の手順は PC で操作してください。ブラウザは chrome か Firefox を推奨します。 操作する前に PC をいったん再起動してください。

①VPN 接続画面(Cisco ASAv)で、情報科学センターの ID、パスワードでログイン https://vpnv.cis.kit.ac.jp/

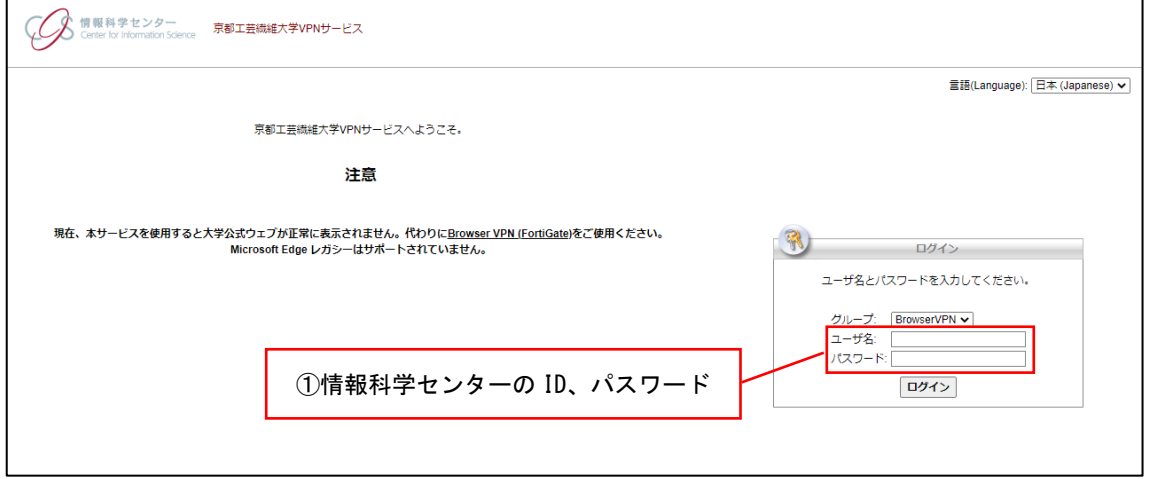

②ログイン後、URL 欄に以下の成績閲覧 Web システムの URL をコピーして貼り付ける。 https://record.student.kit.ac.jp/?c=su\_login

③Title 欄に任意でタイトルを入力し(例:成績表ダウンロード等)、 「Add Bookmark」を押す ④Personal bookmarks 欄に今登録したタイトルが表示されるので、それをクリック

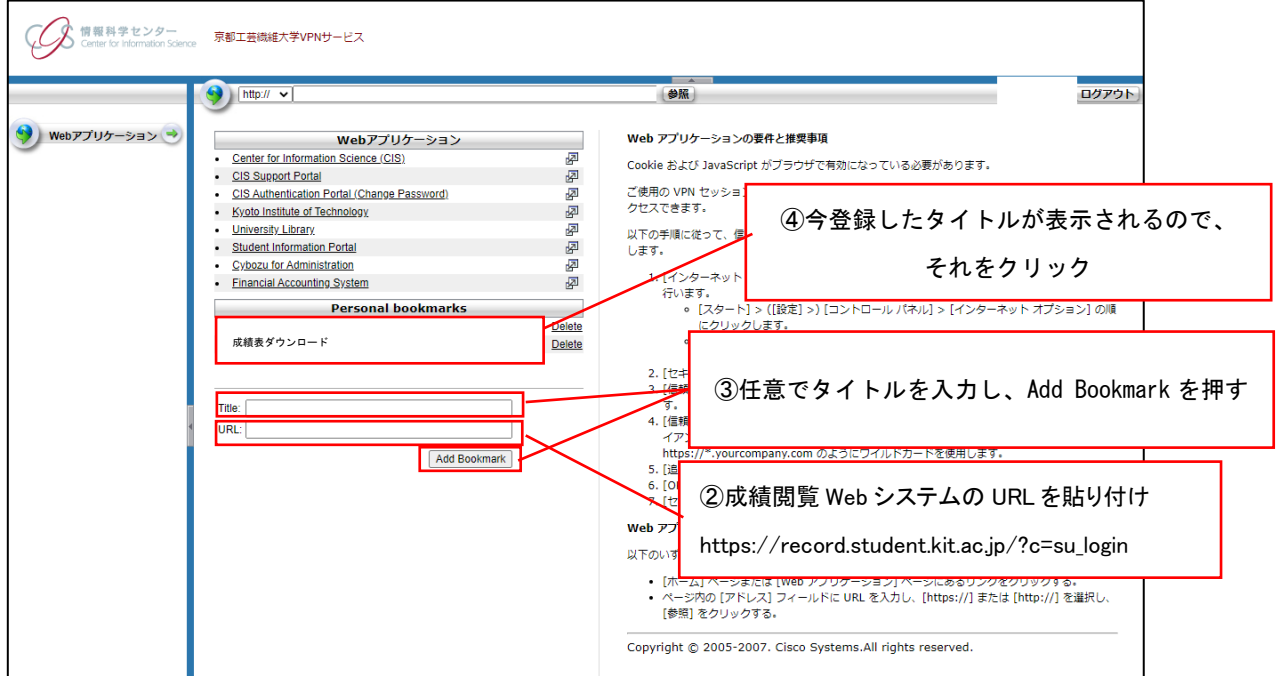

⑤成績表ダウンロードの画面に移るので、成績表をダウンロード (事前にご自身で登録したパスワードが必要です)

July 29, 2022

To All Students

## Educational Affairs Office

Password Registration and Downloading Grade Report for 2022 First (Spring) Semester

You can get your grade report for each semester by downloading the data from a dedicated web page called "Web Grade Browsing System".

Various security measures are introduced into this Web Grade Browsing System, including encryption of your grade data through password setting, in order to prevent leakage of your academic results to any third party.

In this regard, you are requested to register your password before downloading the pdf file.

1. Password registration

## Registration period: From August 1 (Mon.) to September 30 (Fri.), 2022

Login to the Password Setting for Grade Browsing screen to register your password.

https://portal.student.kit.ac.jp/ead/?c=score\_pw\_setting

- \* Access to the above page and enter your ID and Password issued by the Center for Information Science.
- 2. Download the grade report pdf file

Download period: From September 1 (Thu.), 2022 10:00 a.m.

Login to the Web Grade Browsing System, enter the password you registered in advance and download the grade report.

https://record.student.kit.ac.jp/?c=su\_login

\* Students need to complete the class evaluation questionnaires.

(Non-degree Students and International Exchange Students need not answer the questionnaires.)

- \* Access to the above page and enter your ID and Password issued by the Center for Information Science.
- \* The System is accessible only from within the campus network (a terminal connected with wireless LAN authorized by the Center for Information Science or a PC commonly used inside the KIT). If you access from outside the campus network, use the "Browser VPN" web service provided by the Center for Information Science. For more information about "Browser VPN", refer to the website of the Center for Information Science.

https://www.cis.kit.ac.jp/webservices/browservpn/

- \* The operational manual is attached for your reference.
- \* If you are unable to log in to the "Browser VPN" due to heavy access, please try again at a different time.

## 3. Cautions

- If you have not complete to the class evaluation questionnaires, you will not be able to download the grade report until **after September 15 (Thu.), 2022**, so please make sure to answer the questionnaires.
- University transcripts will not reflect grades from the first (spring) semester of the academic year 2022 until September 15 (Thu.), 2022.
- Operation details on a mobile terminal (e.g. smartphone) may not be correctly reflected to the System. Please use a PC.
- If you forget your Password for the Web Grade Browsing System, you can register it again.
- Additions to grade data are notified through "Notifications" on the following website. Download your grade transcript after checking the notification. https://www.gakumu.kit.ac.jp/ead/ead\_portal/
- Students who will graduate in September 2022 can download their grade report until the day of the commencement ceremony on September 26 (Mon.), 2022. Please note that you will not be able to download the grade report after September 27 (Tue.), 2022.

## 4. Contact

- Inquiries for grade evaluation on undergraduate courses: email to Undergraduate Registrar of Educational Affairs Office: edu-2@kit.ac.jp
- Inquiries for grade evaluation on graduate courses:
- email to Graduate Registrar of Educational Affairs Office: edu-1@kit.ac.jp
- Inquiries about how to use the System: email to Records and Certification of Educational Affairs Office: edu-r@kit.ac.jp

# Operational Manual for Web Grade Browsing System

1. Go to the following URL from within the KIT network (a terminal connected with wireless LAN authorized by the Center for Information Science or a PC commonly used inside the KIT). https://record.student.kit.ac.jp/

\* If you access from outside the campus network, use the "Browser VPN".

https://www.cis.kit.ac.jp/webservices/browservpn/

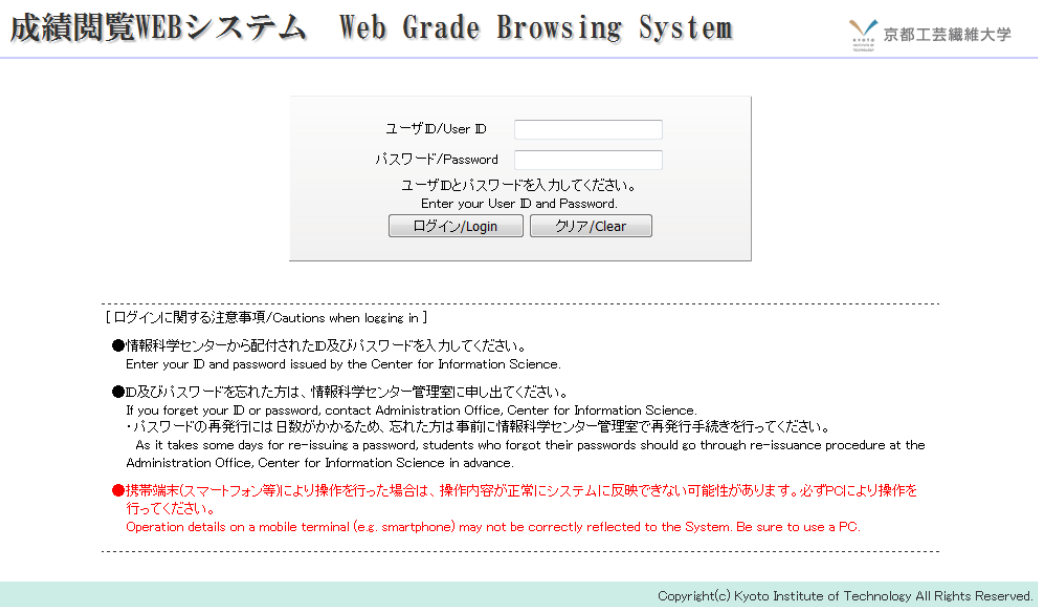

2. After login, grade downloading page will be displayed.

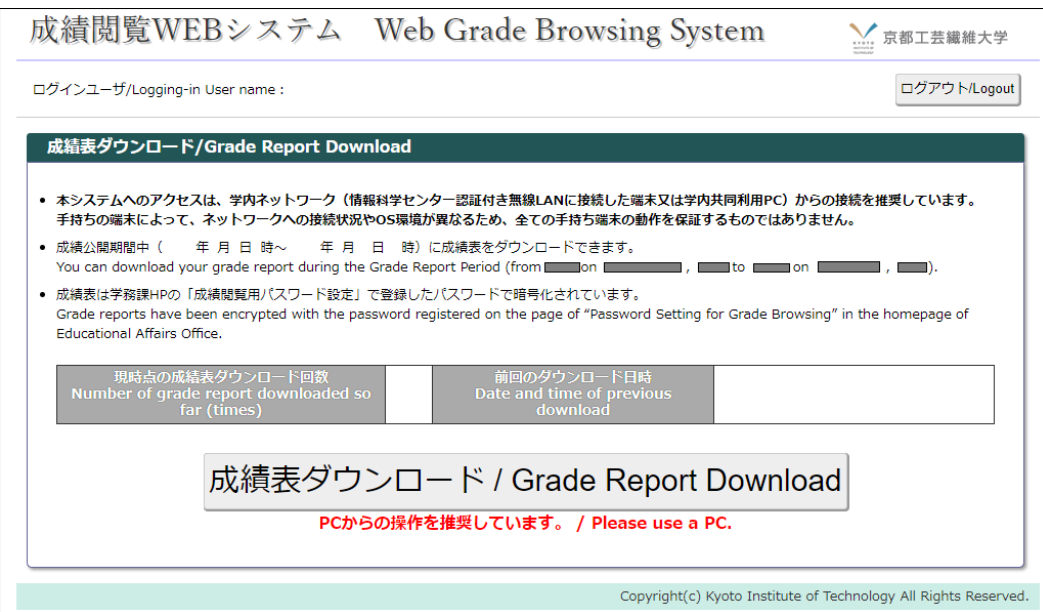

- 3. Click Grade Download button, and you can download your grade report pdf file.
	- \* You will be required to enter your pre-set password when browsing a grade report pdf file.
	- \* When using a PC commonly used inside the KIT, download files in an arbitrary location (personal area, such as a USB drive, etc.) to stop loss of a file.

After login, the following message will appear if conditions for grade report browsing have not been met.

1. When you have not set your password:

Password setting for the Web Grade Browsing System has not been completed. It cannot be downloaded. Register your password on the page of "Password Setting for Grade Browsing System".

Set a password for browsing your grade report in accordance with the directions.

2. When you have not answered to the course evaluation questionnaires

(Non-Degree students and International Exchange students need not answer the questionnaires)

Grade report cannot be downloaded because you have not answered to the Course Evaluation Questionnaire. Answer to the Course Evaluation Questionnaire.

Answer to the course evaluation questionnaire in accordance with the directions.

Log in again after you have answered to it, and you will be able to download your grade report.

## How to deal with if you get an error when downloading the grade report

※The following steps should be performed on a PC. We recommend using chrome or Firefox as your browser. Please reboot your PC before operating it.

①Access to the following page and enter your ID and Password issued by the Center for Information Science.

https://vpnv.cis.kit.ac.jp/

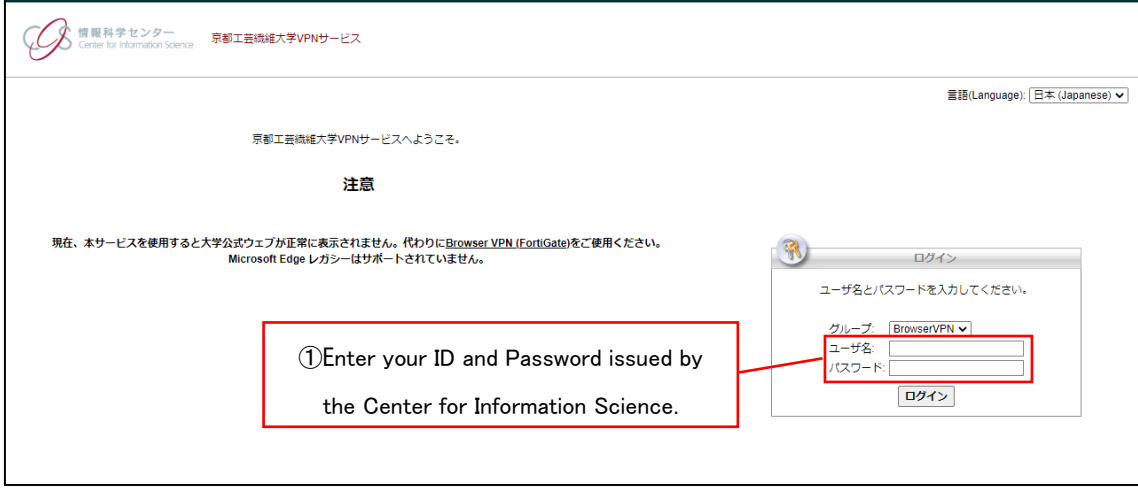

②Copy and paste the following URL into the URL field.

https://record.student.kit.ac.jp/?c=su\_login

③Enter a title (ex:downloading grade report) in the Title field and click "Add Bookmark" button.

④The title you just registered will be displayed in the Personal bookmarks field, please click it.

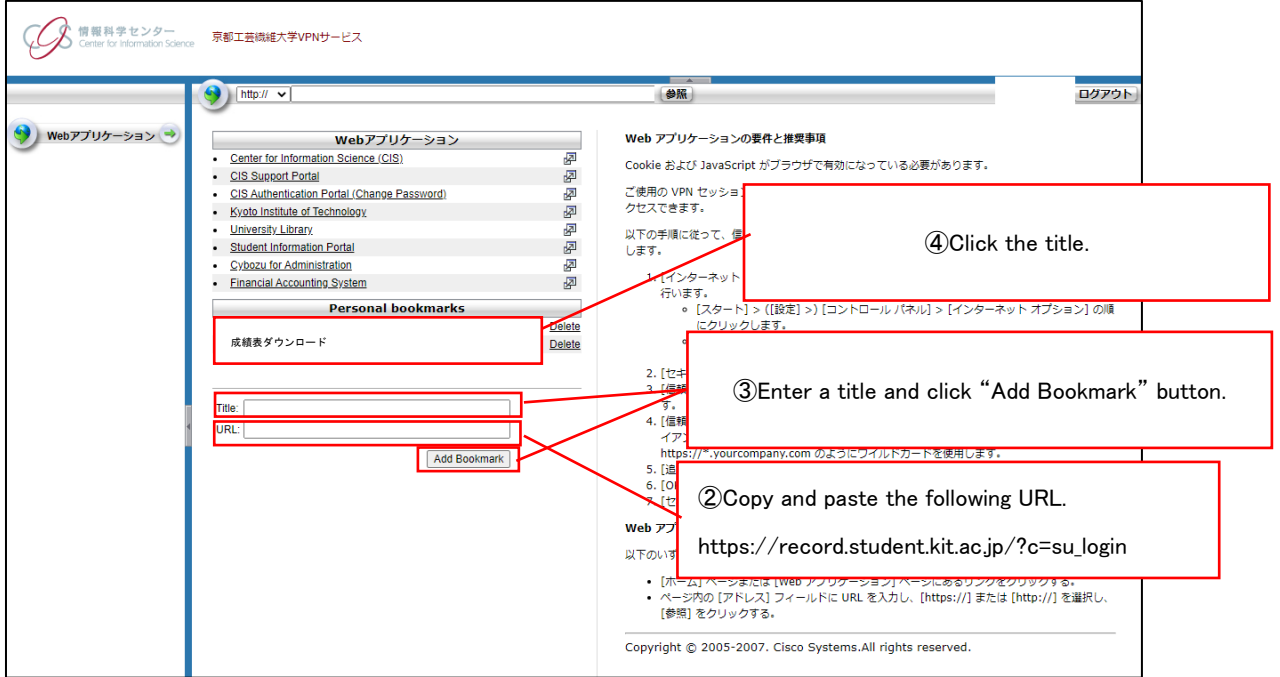

⑤You will be redirected to the download page, please download the grade report.

(You need a password you have registered in advance.)